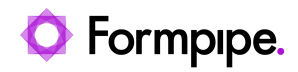

[Knowledgebase](https://support.formpipe.com/kb) > [Lasernet](https://support.formpipe.com/kb/lasernet) > [Lasernet General Information](https://support.formpipe.com/kb/lasernet-general-information) > [Lasernet reports - hide a](https://support.formpipe.com/kb/articles/lasernet-reports-hide-a-value-if-the-current-sequence-number-is-the-same-as-the-previous-seque-2) [value if the current sequence number is the same as the previous sequence number](https://support.formpipe.com/kb/articles/lasernet-reports-hide-a-value-if-the-current-sequence-number-is-the-same-as-the-previous-seque-2)

## Lasernet reports - hide a value if the current sequence number is the same as the previous sequence number

- 2022-09-05 - [Comments \(0\)](#page--1-0) - [Lasernet General Information](https://support.formpipe.com/kb/lasernet-general-information)

## asernet

On occasion, users may want to hide the Required Quantity value if the current sequence number is the same as the previous sequence number. This can be done by using the Dynamic Region feature. Please follow these steps:

1. Within **Forms**, right-click an empty space on your design and select **Conditional Area**.

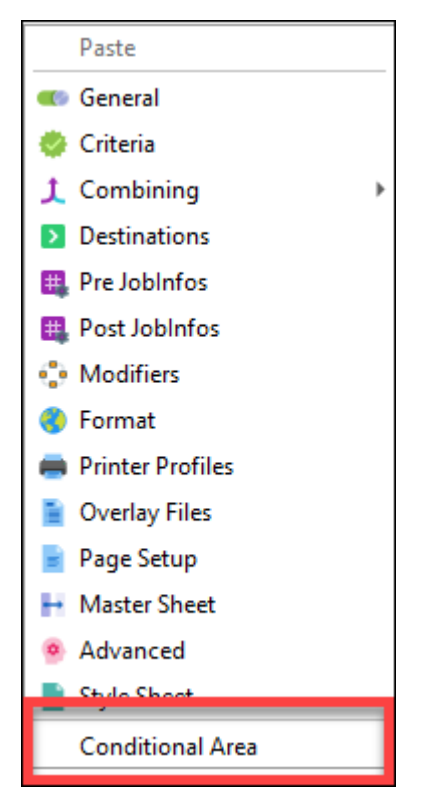

2. Ensure that the **Output** tab is selected and click **Add** in the Regions area.

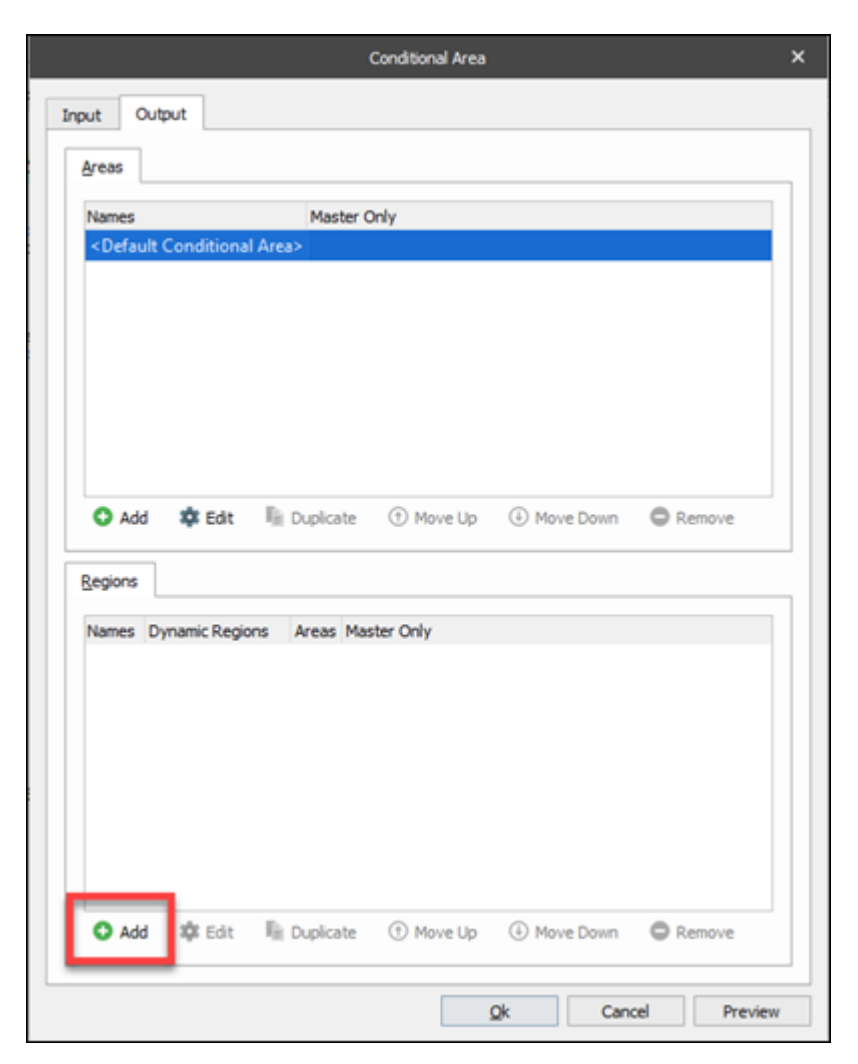

3. Give the region a name and add **10.0mm** in the Additional progress field.

4. Select the **Additional progress is relative to the lowest object** checkbox and click **OK** to close the window and then **OK** again to close the main window.

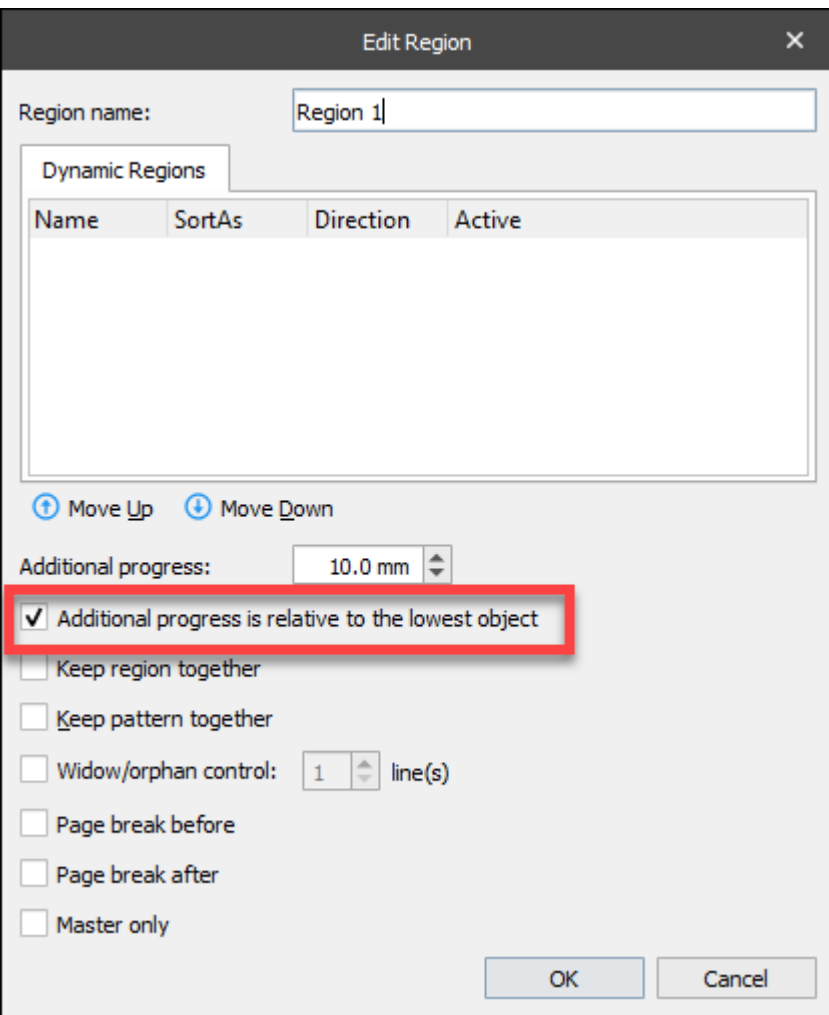

## **Assign the Pattern**

Now assign the Region to your Pattern with Detail Lines.

1. Double-click the green pattern to display the Pattern Properties window

2. Enter a value into the Progress field to set the vertical spacing of your grouped items. In this case, the value is set to 2.0 mm.

3. In the Output region drop-down menu, select the Region created earlier.

4. Click **OK**.

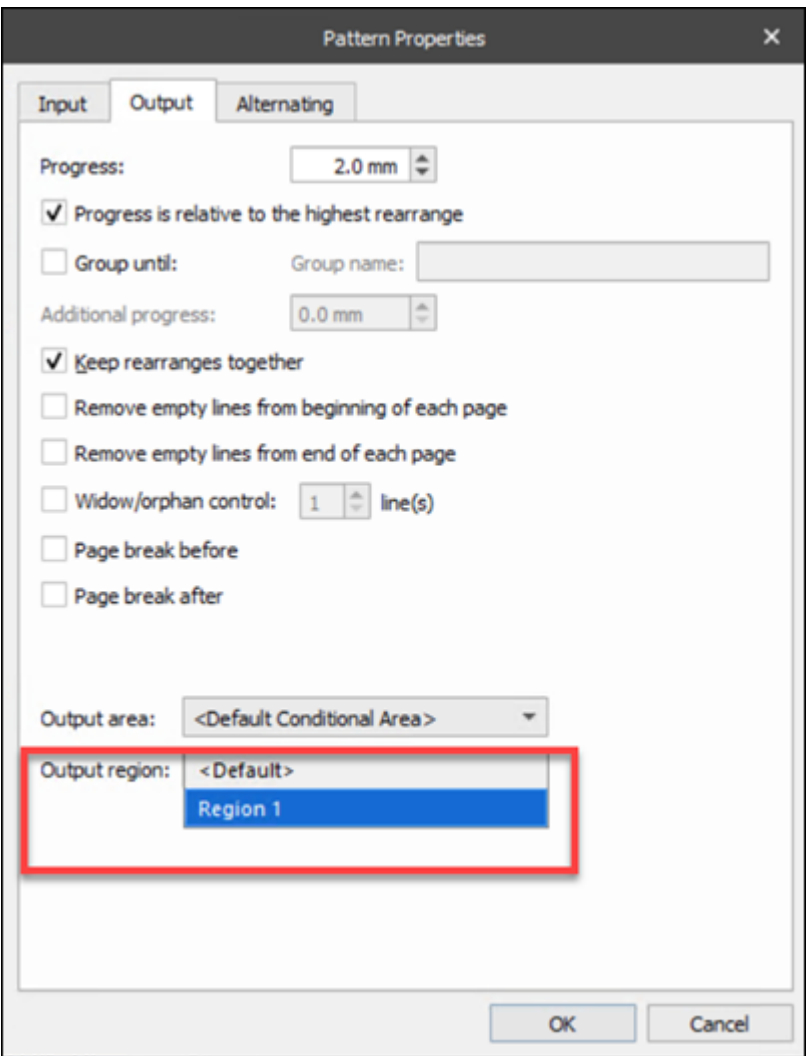

5. Click on **Dynamic Region** located in the left toolbar

6. Now select the field you want to Group/ Sort on (in this case you can use it on the field that will duplicate). It will turn dark green to indicate a dynamic field.

7. Double-click the Dynamic Region you created and select **Dynamic** in the Edit Dynamic Region window.

8. Change the Sorting order to **Ascending**.

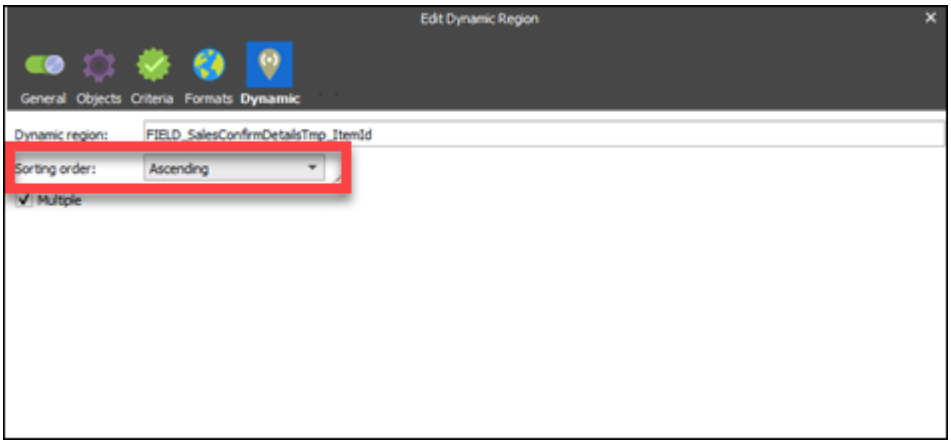

In the example, we have 4x D003, but only want to show it once.

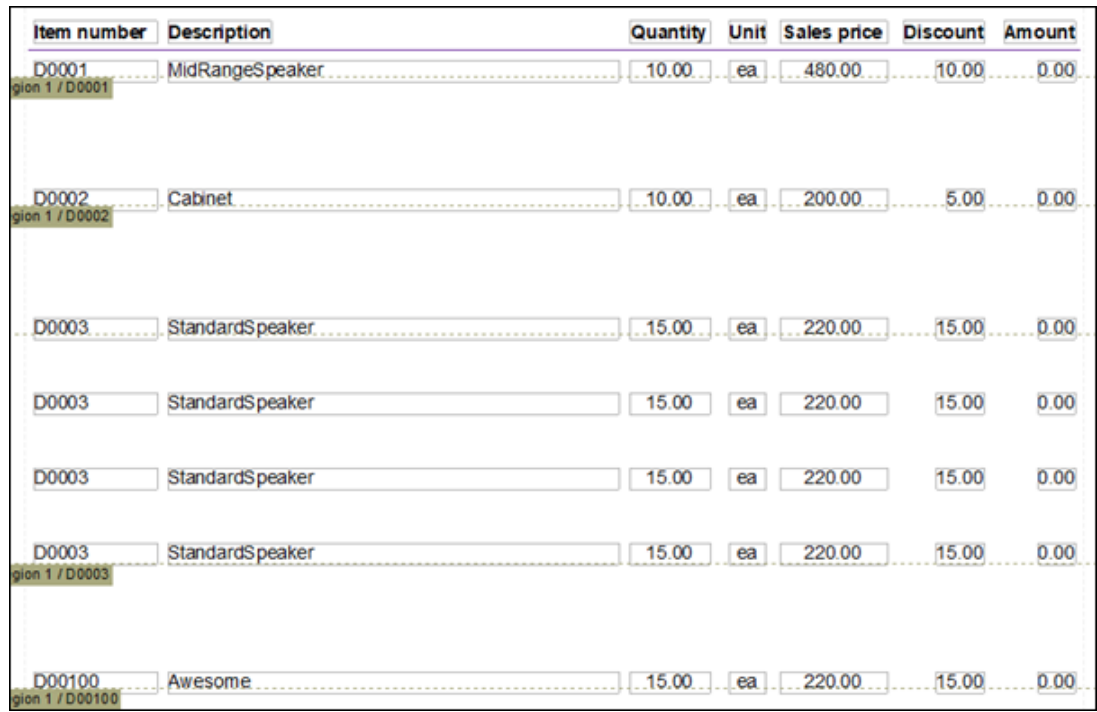

9. Edit the **Grouping/Sorting** field chosen in step 6 and select and select the **Criteria** tab.

10. Double-click the Field in the Detail Line and then go to the **Criteria** page.

11. In the Instance qualifiers box, select the **First** and **Single** checkboxes and then select the **Region** radio button.

12. Click **OK** and now D003 is shown only once.

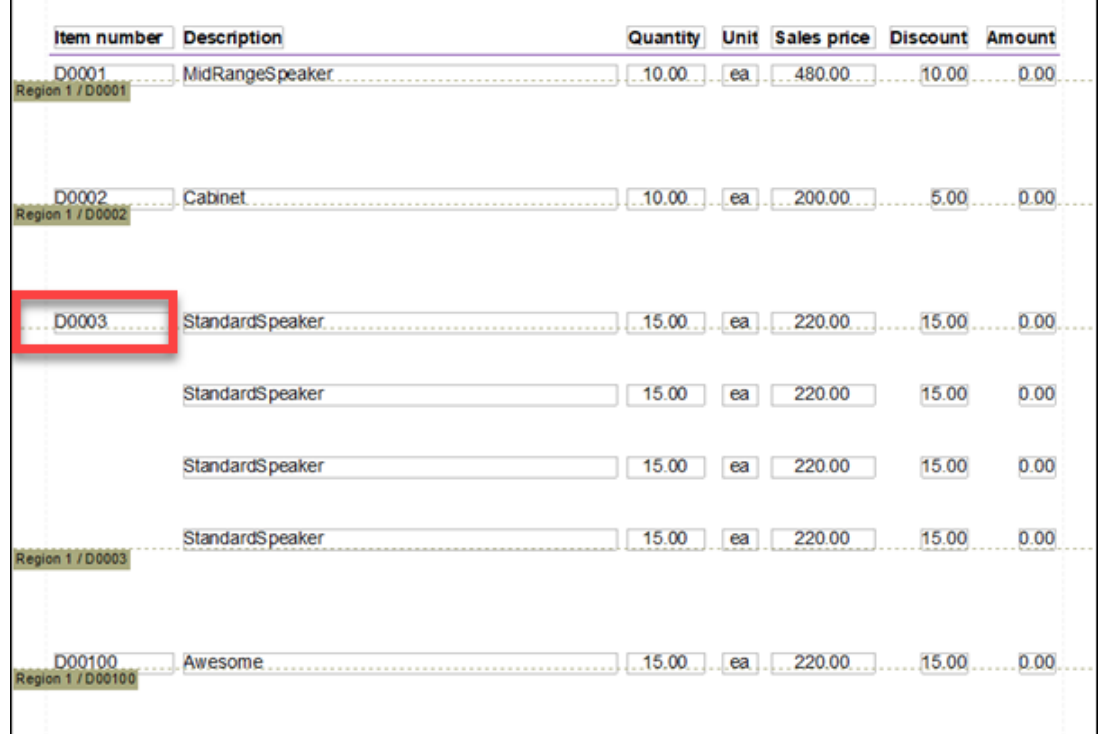